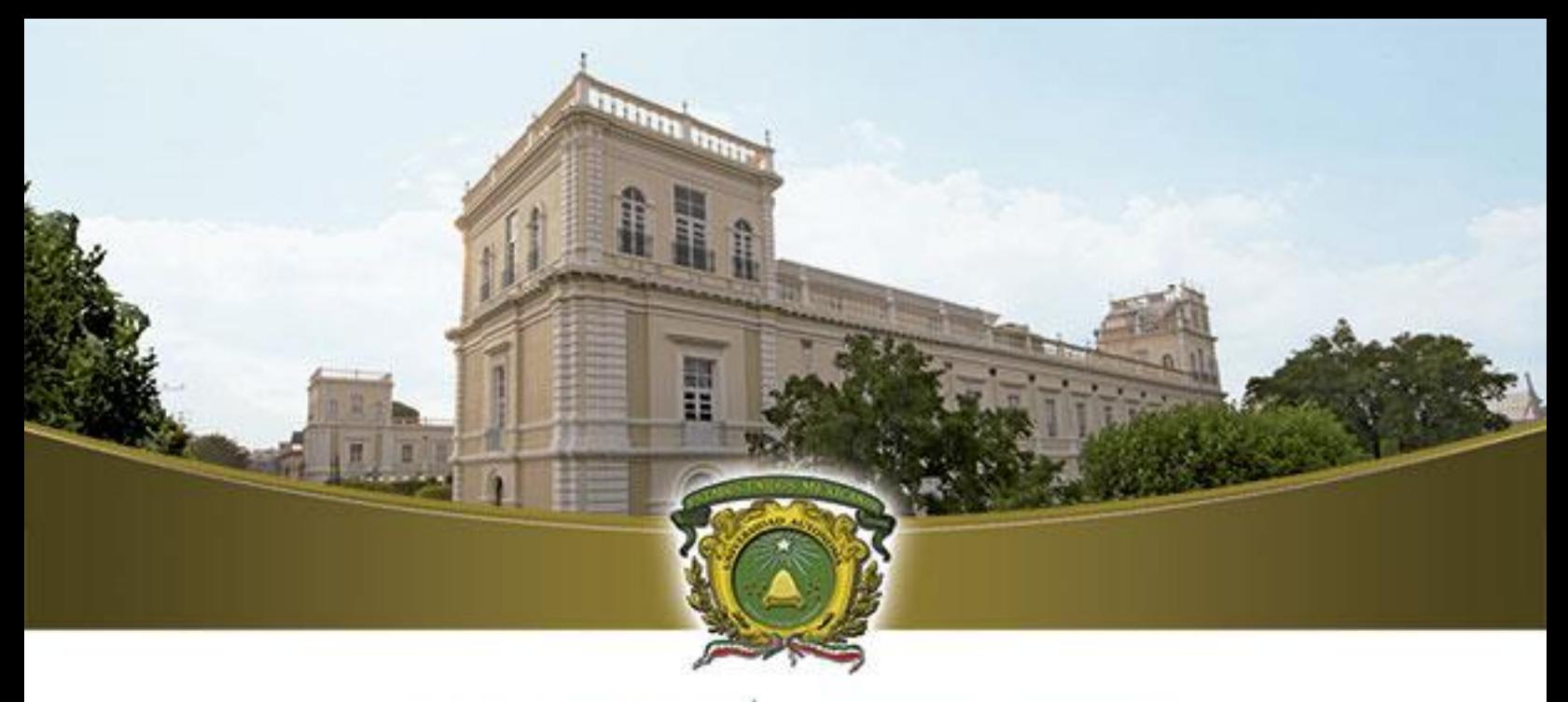

# UAEM del Estado de México

## CONFIGURACIÓN DE MICROSOFT OUTLOOK 2013 CON EXCHANGE

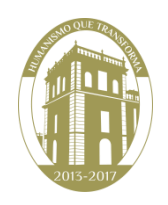

Esta guía le indicará la configuración recomendada para conectar Outlook 2013 con el servidor de correo Institucional; con lo cuál podrá consultar y administrar su correo electrónico, calendario y contactos, entre otras características de colaboración.

#### **Agregar un perfil en Outlook.**

**Buscar** Inicio panel de control  $\boxed{\alpha}$ Panel de control  $\bullet$  $\Omega$  $\blacktriangleright$  $\overline{\mathbf{r}}$ U  $\bigcap$  $\blacksquare$  $\bullet$ Papelera de<br>reciclaje .<br>panel de control panel de control programas .<br>Fundas 3: Davy Jo  $\boldsymbol{e}$ 圖 ② 有 panel de control de java Secure Shell<br>Client nanel de control **windows 8** â el de control **de java windows 8** m S 22 panel de control bluetooth panel de control de java configure java panel de control de windows  $\mathbf{\Psi}$ 利 C 面 編  $\overline{\mathcal{N}}$ 

Busque el **Panel de control** en su Equipo e ingrese a éste.

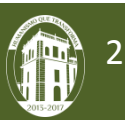

Dentro del panel de control elija **Ver por categoría** y seleccione **Cuentas de usuario**

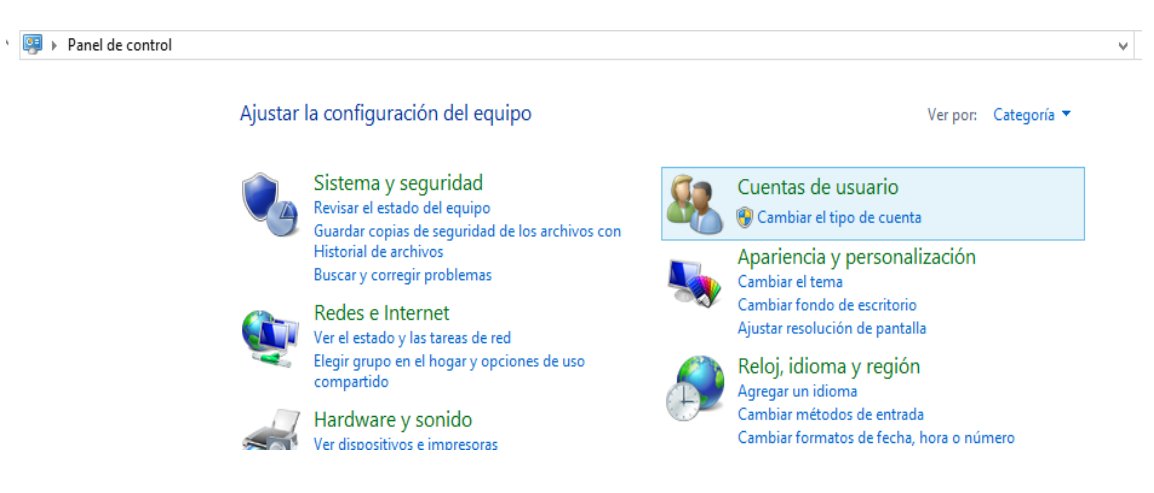

Dentro de cuentas de usuario seleccione **Correo (32 bits).**

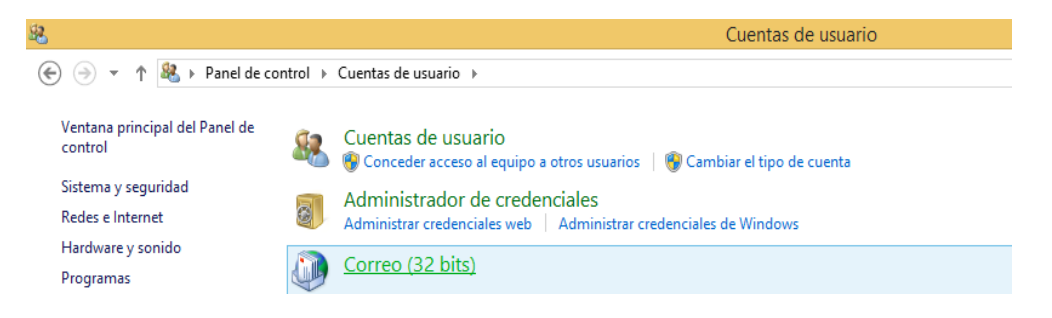

Aparecerá la pantalla **Configuración de correo – Outlook,** seleccione la opción **Mostrar perfiles.**

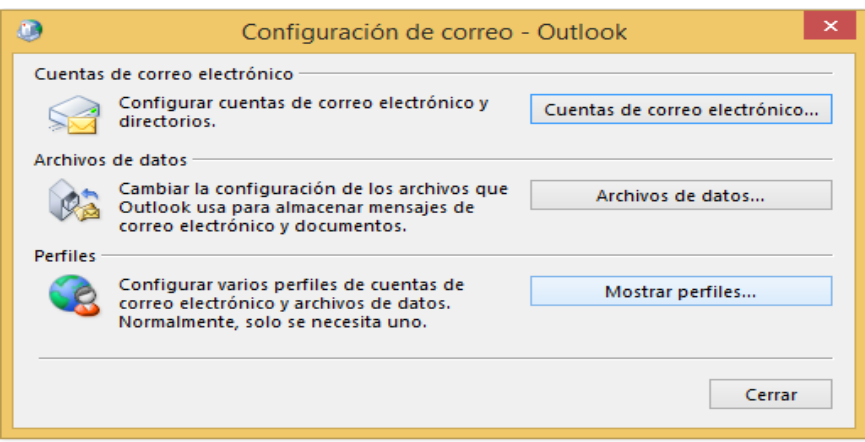

Seleccione **Agregar** e ingrese un nombre para crear un nuevo perfil, puede ser cualquier nombre. Clic en **Aceptar.**

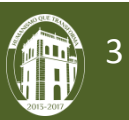

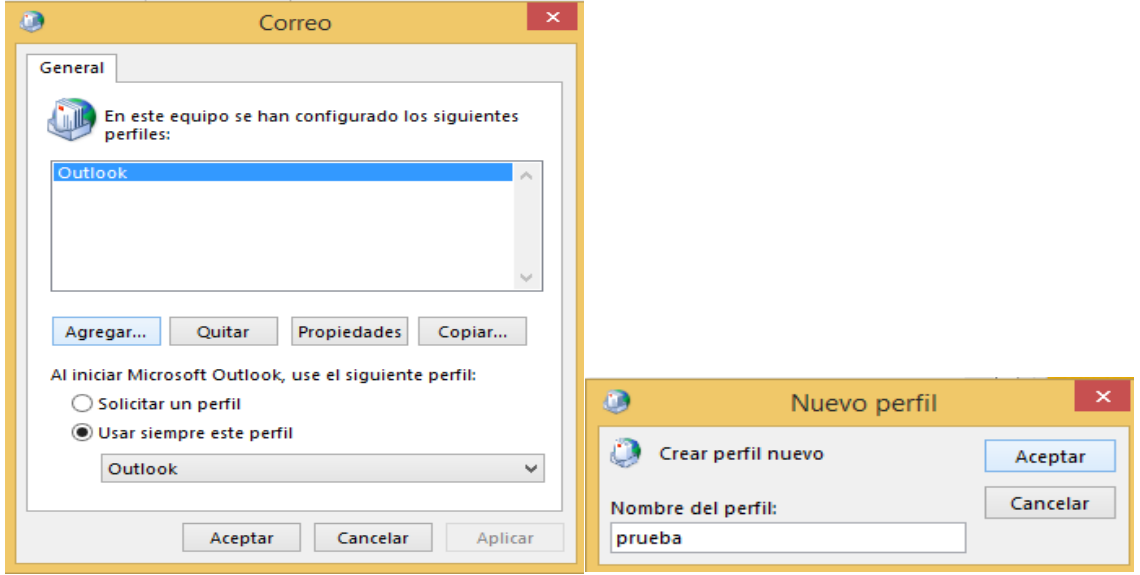

En la ventana **Agregar cuenta** ingrese los datos correspondientes: Nombre, cuenta de correo y contraseña. De clic en **siguiente**.

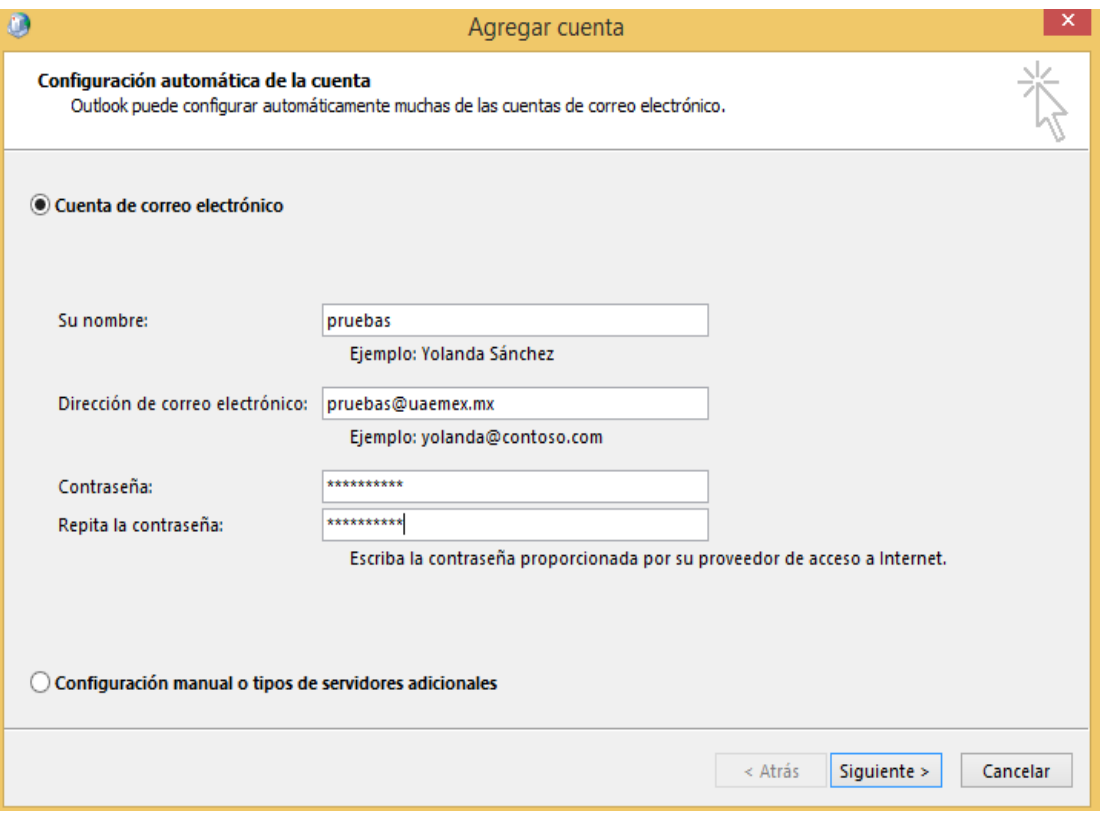

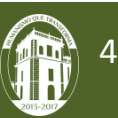

Outlook intentará comprobar la cuenta y aparecerá la siguiente ventana, donde deberá seleccionar **Usar otra cuenta** e ingresar sus datos con el formato **uaemex\nombre\_de\_la\_cuenta**. Clic en **Aceptar**.

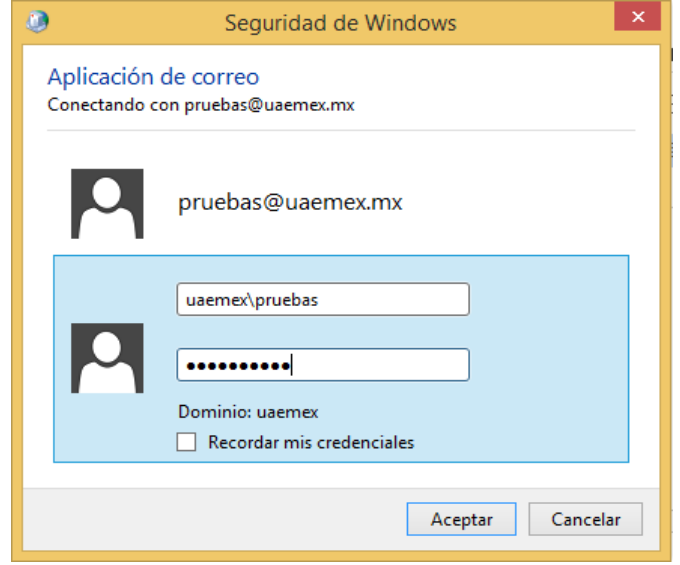

Una vez comprabados los datos de la cuenta aparecerá la siguiente pantalla, de clic en **Finalizar** y su cuenta insitucional habrá quedado lista.

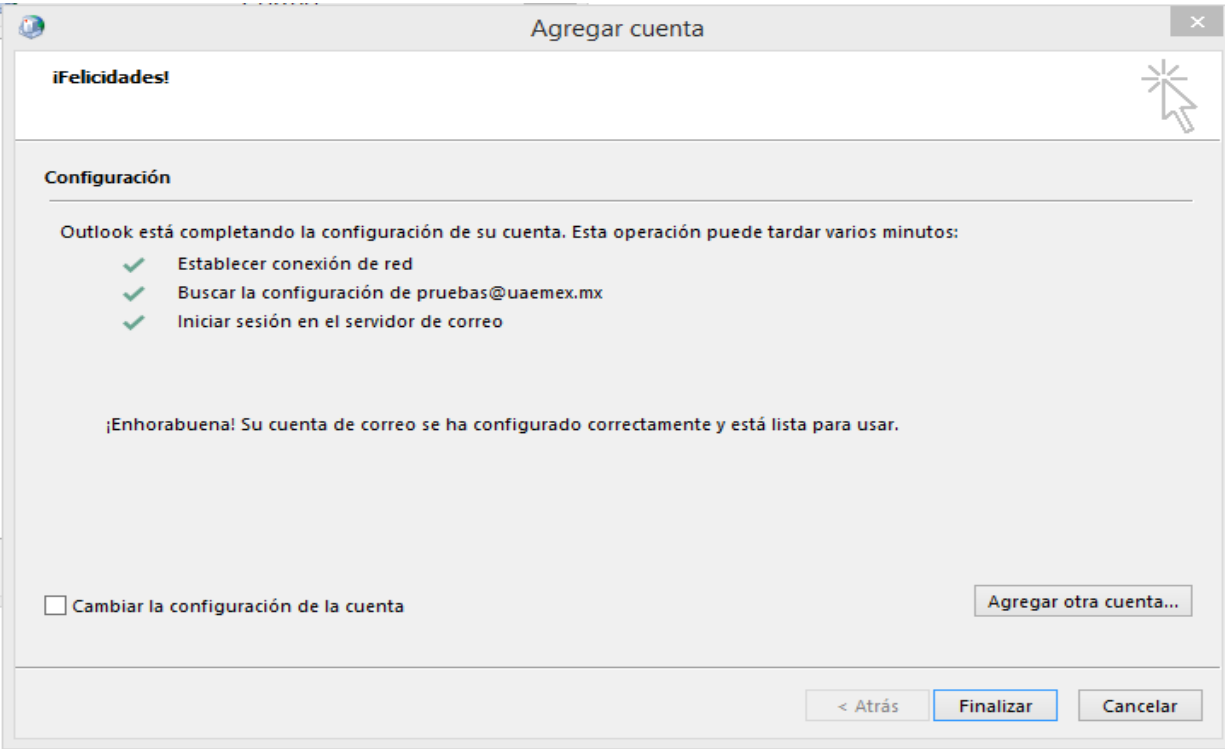

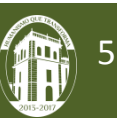

Para acceder a su buzón deberá buscar la aplicación de **Outlook 2013** y dar clic sobre ella.

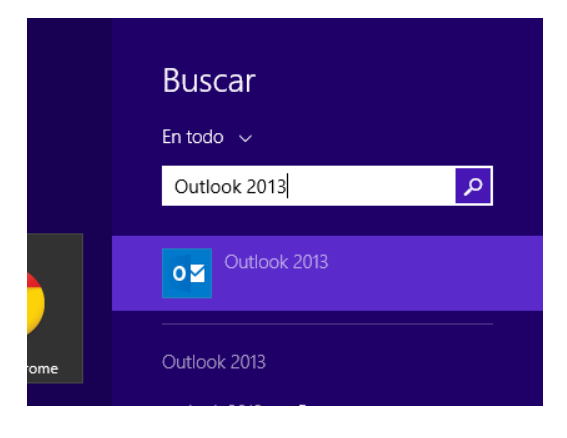

En caso de tener configurado más de un perfil, antes de iniciar le pedirá elegir la cuenta con la que desea ingresar. Una vez cargado el nuevo perfil, se podrá visualizar la bandeja de entrada.

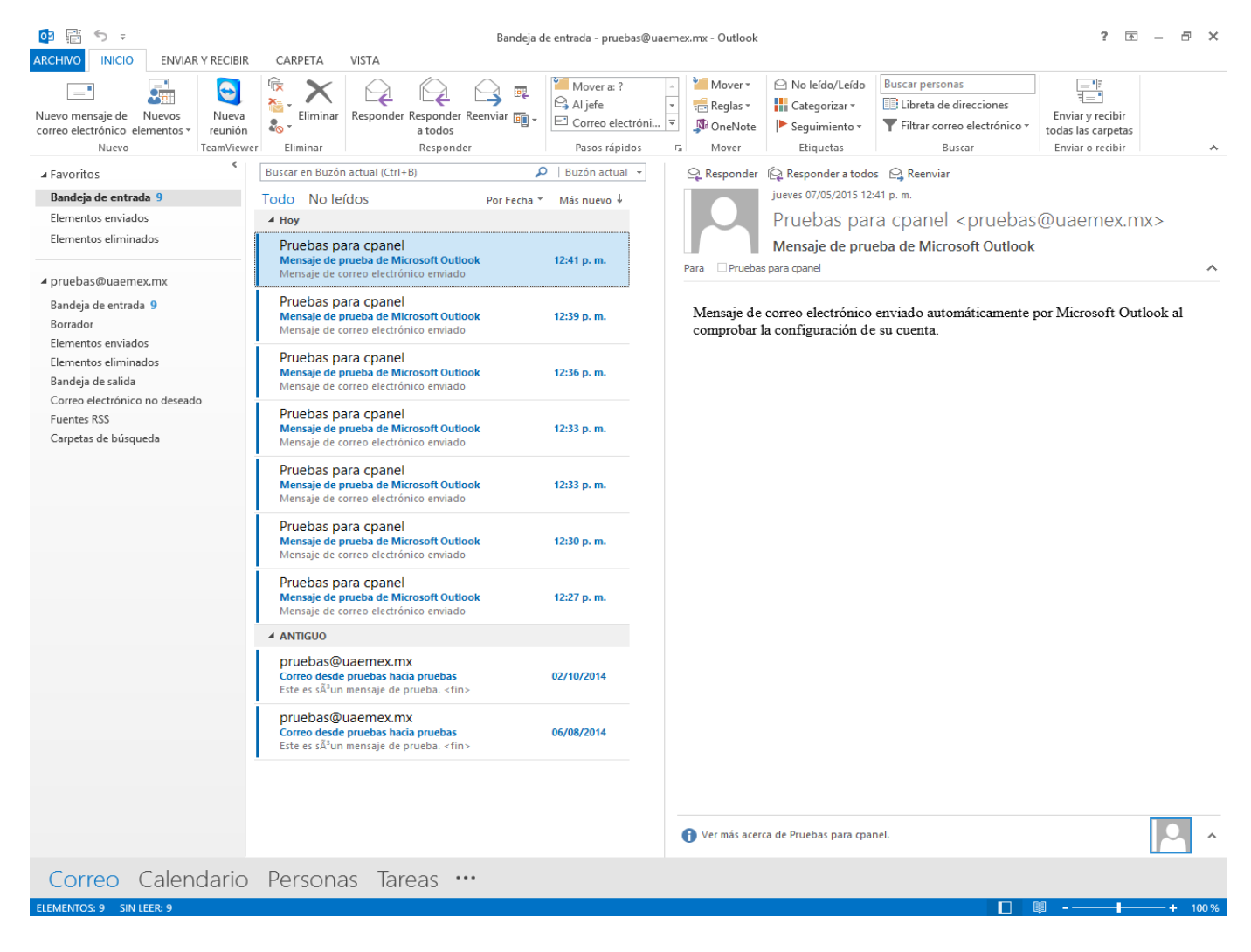

Dirección de Tecnologías de la Información y Comunicaciones

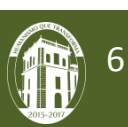